# **ACCESO AL INTERNET DESDE CASA**

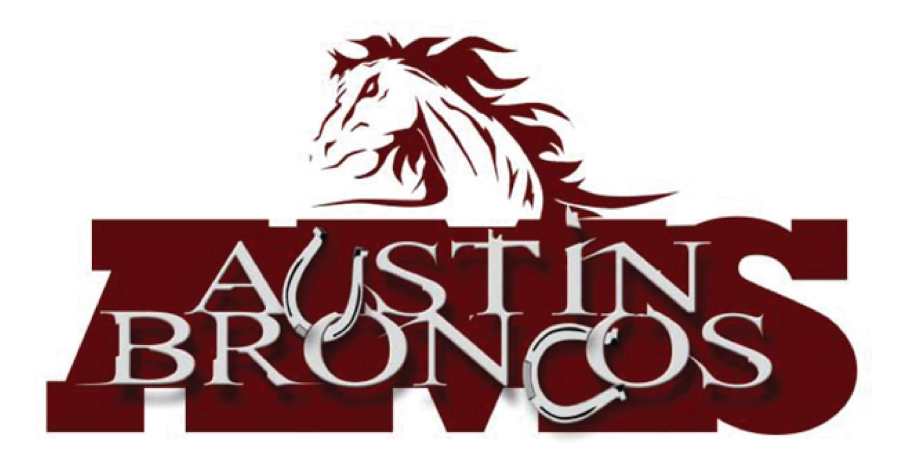

#### **PRIMERAMENTE CONECTA EL INTERNET INALAMBRICO DE SU CASA(WIFI) O DESDE LA RED DE SUS DATOS (CELULAR)**

#### **Usando desde su casa u algún lugar con WIFI**

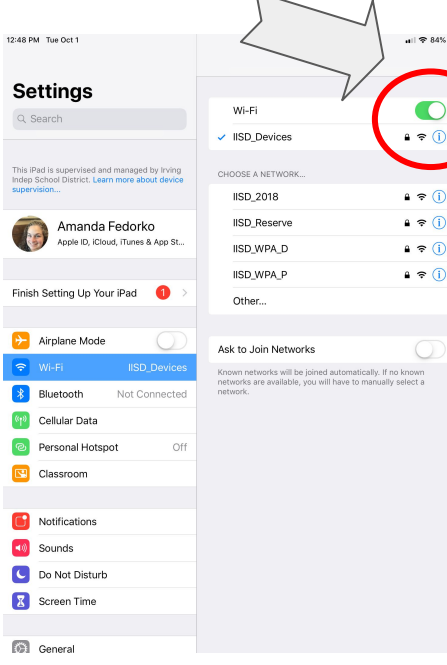

**1. Busque"configuraciones" 2. Seleccione "Wi-Fi" 3. Asegurese que ponga "Wi-Fi" y que la opcion este habilitada (el switch en la parte de arriba se pone en color verde) 4. Seleccione el nombre o la red que esté disponible. 5. Introduzca la contraseña**

#### **desde su celular** 2:42 PM Tue Oct 1 **Settings** Cellular Data Q Search Cellular Data Options Personal Hotspot This iPad is supervised and managed by Irvin Inden School District Learn more about devi-.<br>urn off cellular data to restrict all data to Wi-Fi, including email. eb browsing, and push notifications Amanda Fedorko Manage Verizon Account... Annie ID (Cloud, iTunes & Ann St fiew account information or add more data VERIZON Finish Setting Up Your iPad 1 **SIM DIM** CELLULAR DATA Airplane Mode Current Period 10.7 MB **IISD** Devices Wi-F Current Period Roaming 0 bytes Not Connected **S** Bluetooth  $34MR$ **System Services**  $\sum_{20 \text{ MP}}$  $\bigcirc$ Personal Hotspot Classroom  $\bigcirc$ **R** Classroom  $\mathbf{D}$  Docs  $\bigcap$ **M** Notifications Safari<br>
Faska  $\bigcirc$ **10** Sounds C Do Not Disturb Calendar & Reminders  $\bigcap$ **R** Screen Time Contacts  $\bigcap$ **Coneral** CK-Auth  $\blacksquare$

**Usando los datos** 

#### **1. Busque**

- **"configuración" 2. Seleccione Datos**
- **del Cell"**
- **3. Asegurese que sean los datos del cell"**
- **4. Opcion este habilitada en la parte de arriba a la derecha se pone color verde**

## **Segundo paso, entre al portal de IISD y haga clic en iniciar sesión**

**Iniciar sesión con su único (SSO) credenciales como siempre entra.**

**Nombre de usuario: (las primeras 3 letras de su primer nombre + apellido**

**contrasena: Numero de ID\_p**

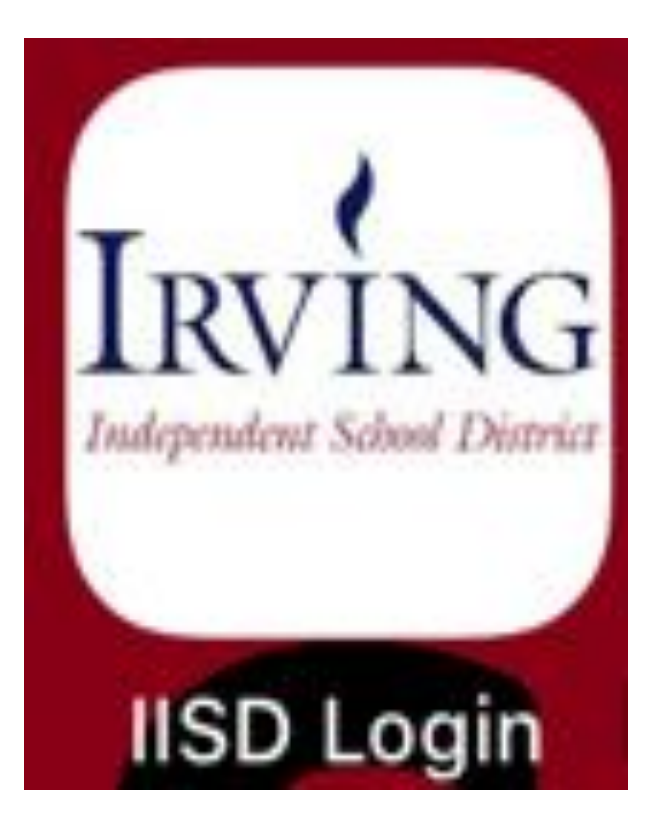

# 3er paso, seleccione su navegador

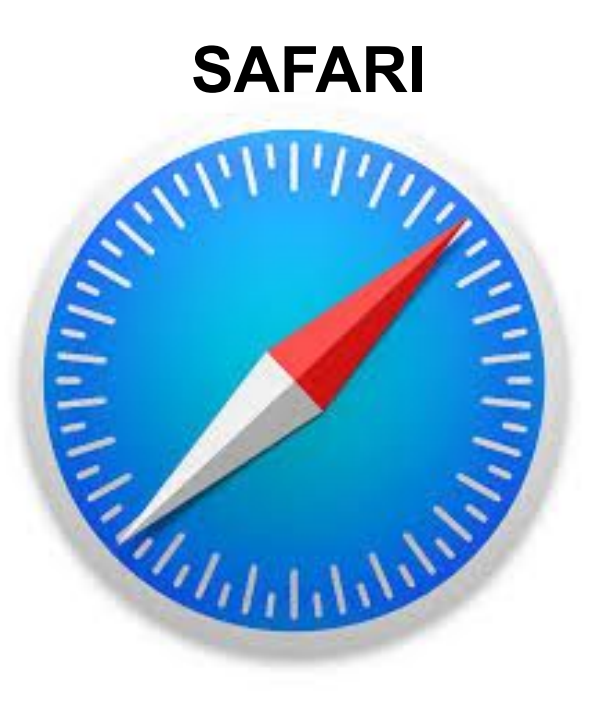

### **GOOGLE CHROME**

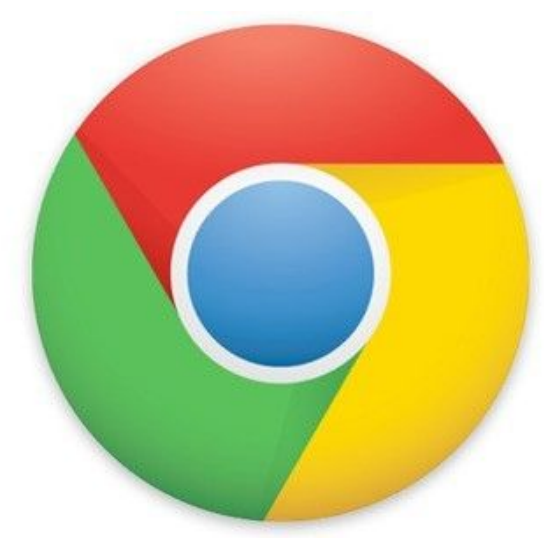

**Si el navegador web le muestra la siguiente pantalla, ingrese su nombre de usuario y contraseña de estudiante (su inicio de sesión normal)**

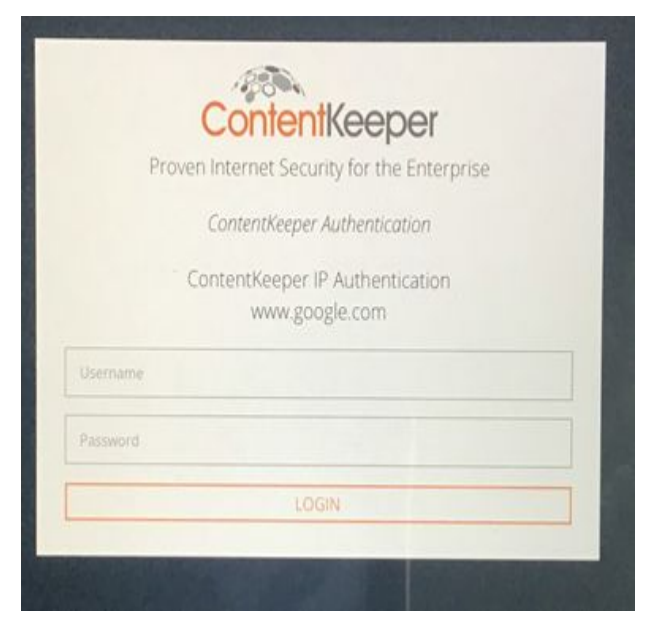

**¡Usa el Internet! Ahora puede iniciar sesión en aplicaciones, sitios web, etc. Su inicio de sesión debe ser válido durante 24 horas. NOTA: es posible que deba iniciar sesión en ContentKeeper todos los días. Asegúrese de hacer esto si se le solicita**

#### **Solución de problemas:**

**¿Tiene problemas para acceder a los navegadores? A veces puede ser útil borrar su navegador en la aplicación**

**"Configuración".**

**Siga los pasos en la imagen para ambos navegadores.**

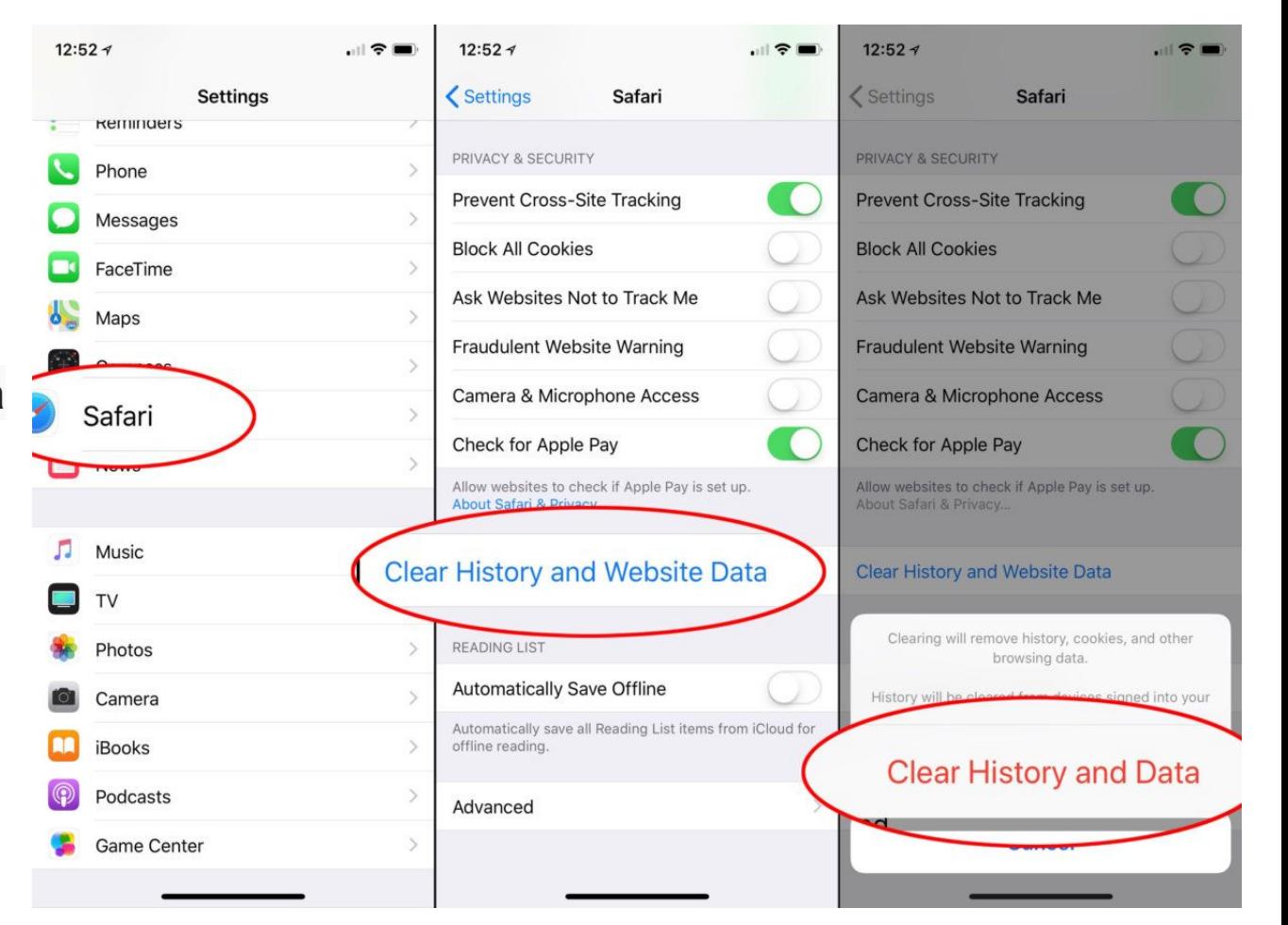